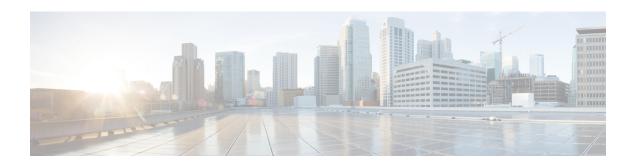

# **Troubleshooting Smart Licensing Using Policy**

This chapter provides the list of SLP-related system messages you may encounter, possible reasons for failure, and recommended action.

- System Message Overview, on page 1
- System Messages, on page 2

# **System Message Overview**

The system software sends system messages to the console (and, optionally, to a logging server on another system). Not all system messages mean problems with your system. Some messages are informational, and others can help diagnose problems with communications lines, internal hardware, or the system software.

## **How to Read System Messages**

System log messages can contain up to 80 characters. Each system message begins with a percent sign (%) and is structured as follows:

## Figure 1:

%FACILITY-SEVERITY-MNEMONIC: Message-text

# %FACILITY

Two or more uppercase letters that show the facility to which the message refers. A facility can be a hardware device, a protocol, or a module of the system software.

# **SEVERITY**

A single-digit code from 0 to 7 that reflects the severity of the condition. The lower the number, the more serious the situation.

### Table 1: Message Severity Levels

| Severity Level | Description                |
|----------------|----------------------------|
| 0 – emergency  | System is unusable.        |
| 1 – alert      | Immediate action required. |
| 2 – critical   | Critical condition.        |

| Severity Level    | Description                                 |
|-------------------|---------------------------------------------|
| 3 – error         | Error condition.                            |
| 4 – warning       | Warning condition.                          |
| 5 – notification  | Normal but significant condition.           |
| 6 – informational | Informational message only.                 |
| 7 - debugging     | Message that appears during debugging only. |

### **MNEMONIC**

A code that uniquely identifies the message.

# Message-text

Message-text is a text string describing the condition. This portion of the message sometimes contains detailed information about the event, including terminal port numbers, network addresses, or addresses that correspond to locations in the system memory address space. Because the information in these variable fields changes from message to message, it is represented here by short strings enclosed in square brackets ([]). A decimal number, for example, is represented as [dec].

Table 2: Variable Fields in Messages

| Severity Level | Description                                                                        |
|----------------|------------------------------------------------------------------------------------|
| [char]         | Single character                                                                   |
| [chars]        | Character string                                                                   |
| [dec]          | Decimal number                                                                     |
| [enet]         | Ethernet address (for example, 0000.FEED.00C0)                                     |
| [hex]          | Hexadecimal number                                                                 |
| [inet]         | Internet address (for example, 10.0.2.16)                                          |
| [int]          | Integer                                                                            |
| [node]         | Address or node name                                                               |
| [t-line]       | Terminalline number in octal (or in decimal if the decimal-TTY service is enabled) |
| [clock]        | Clock (for example, 01:20:08 UTC Tue Mar 2 1993                                    |

# **System Messages**

This section provides the list of SLP-related system messages you may encounter, possible reasons for failure (in case it is a failure message), and recommended action (if action is required).

For all error messages, if you are not able to solve the problem, contact your Cisco technical support representative with the following information:

- The message, exactly as it appears on the console or in the system log.
- The output from the show license tech support and show license history message commands.

## SLP-related system messages:

- %LICMGR-3-LOG\_SMART\_LIC\_POLICY\_INSTALL\_FAILED
- %LICMGR-3-LOG\_SMART\_LIC\_AUTHORIZATION\_INSTALL\_FAILED
- %LICMGR-3-LOG SMART LIC COMM FAILED
- %LICMGR-3-LOG\_SMART\_LIC\_COMM\_RESTORED
- %LICMGR-3-LOG\_SMART\_LIC\_POLICY\_REMOVED
- %LICMGR-3-LOG\_SMART\_LIC\_TRUST\_CODE\_INSTALL\_FAILED
- %LICMGR-4-LOG\_SMART\_LIC\_REPORTING\_NOT\_SUPPORTED
- %LICMGR-6-LOG\_SMART\_LIC\_POLICY\_INSTALL\_SUCCESS
- %LICMGR-6-LOG\_SMART\_LIC\_AUTHORIZATION\_INSTALL\_SUCCESS
- %LICMGR-6-LOG\_SMART\_LIC\_AUTHORIZATION\_REMOVED
- %LICMGR-6-LOG SMART LIC REPORTING REQUIRED
- %LICMGR-6-LOG\_SMART\_LIC\_TRUST\_CODE\_INSTALL\_SUCCESS

Error Message %LICMGR-3-LOG\_SMART\_LIC\_POLICY\_INSTALL\_FAILED: The installation of a new licensing policy has failed: [chars].

**Explanation:** A policy was installed, but an error was detected while parsing the policy code, and installation failed. [chars] is the error string with details of the failure.

Possible reasons for failure include:

- A signature mismatch: This means that the system clock is not accurate.
- A timestamp mismatch: This means the system clock on the product instance is not synchronized with CSSM.

#### **Recommended Action:**

For both possible failure reasons, ensure that the system clock is accurate and synchronized with CSSM. Configure the ntp server command in global configuration mode. For example:

Device(config)# ntp server 198.51.100.100 version 2 prefer

If the above does not work and policy installation still fails, contact your Cisco technical support representative.

-----

Error Message %LICMGR-3-LOG\_SMART\_LIC\_AUTHORIZATION\_INSTALL\_FAILED: The install of a new licensing authorization code has failed on [chars]: [chars].

This message is not applicable to Cisco Nexus Switches, because there are no enforced or export-controlled licenses on these product instances.

-----

```
Error Message %LICMGR-3-LOG_SMART_LIC_COMM_FAILED: Communications failure
with the [chars] : [chars]
```

**Explanation:** Smart Licensing communication either with CSSM or with CSLU failed. The first [chars] is the currently configured transport type, and the second [chars] is the error string with details of the failure. This message appears for every communication attempt that fails.

Possible reasons for failure include:

- CSSM or CSLU is not reachable: This means that there is a network reachability problem.
- 404 host not found: This means that the CSSM server is down.

For topologies where the product instance initiates the sending of RUM reports (Connected to CSSM Through CSLU: Product Instance-Initiated Communication, Connected Directly to CSSM, and CSLU Disconnected from CSSM: Product Instance-Initiated Communication) if this communication failure message coincides with scheduled reporting (**license smart usage interval** interval\_in\_days global configuration command), the product instance attempts to send out the RUM report for up to four hours after the scheduled time has expired. If it is still unable to send out the report (because the communication failure persists), the system resets the interval to 15 minutes. Once the communication failure is resolved, the system reverts the reporting interval to the value that you last configured.

#### **Recommended Action:**

Troubleshooting steps are provided for when CSSM is not reachable and when CSLU is not reachable. If CSSM is not reachable and the configured transport type is smart:

- 1. Check if the smart URL is configured correctly. Use the **show license status** command in privileged EXEC mode, to check if the URL is exactly as follows: <a href="https://smartreceiver.cisco.com/licservice/license">https://smartreceiver.cisco.com/licservice/license</a>. If it is not, reconfigure the **license smart url smart** smart url command in global configuration mode.
- 2. Check DNS resolution. Verify that the product instance can ping smartreceiver.cisco.com or the nslookup translated IP. The following example shows how to ping the translated IP:

```
Device# ping 171.70.168.183 Type escape sequence to abort.

Sending 5, 100-byte ICMP Echos to 171.70.168.183, timeout is 2 seconds:

!!!!!

Success rate is 100 percent (5/5), round-trip min/avg/max = 1/1/2 ms
```

If CSSM is not reachable and the configured transport type is **callhome**:

- 1. Check if the URL is entered correctly. Use the **show license status** command in privileged EXEC mode, to check if the URL is exactly as follows: https://tools.cisco.com/its/service/oddce/services/DDCEService.
- 2. Check if Callhome profile **CiscoTAC-1** is active and destination URL is correct. Use the **show callhome profile all** command in privileged EXEC mode:

```
Current smart-licensing transport settings: Smart-license messages: enabled Profile: CiscoTAC-1 (status: ACTIVE)

Destination URL(s): https://tools.cisco.com/its/service/oddce/services/DDCEService
```

3. Check DNS Resolution. Verify that the product instance can ping tools.cisco.com, or the nslookup translated IP.

```
Device# ping tools.cisco.com Type escape sequence to abort.

Sending 5, 100-byte ICMP Echos to 173.37.145.8, timeout is 2 seconds:

!!!!!
Success rate is 100 percent (5/5), round-trip min/avg/max = 41/41/42 ms
```

If the above does not work check the following: if the product instance is set, if the product instance IP network is up. To ensure that the network is up, configure the **no shutdown** command in interface configuration mode.

Check if the device is subnet that is masked with a subnet IP, and if the DNS IP is configured.

**4.** Verify that the HTTPs client source interface is correct.

Use the **show ip http client** command in privileged EXEC mode to display current configuration. Use **ip http client source-interface** command in global configuration mode to reconfigure it. In case the above does not work, double-check your routing rules, and firewall settings.

### If CSLU is not reachable:

- · Check if CSLU discovery works.
  - Zero-touch DNS discovery of cslu-local or DNS discovery of your domain.

In the **show license all** command output, check if the Last ACK received: field. If this has a recent timestamp, it means that the product instance has connectivity with CSLU. If it is not, proceed with the following checks:

Check if the product instance can ping **cslu-local**. A successful ping confirms that the product instance is reachable.

If the above does not work, configure the name server with an entry where hostname **cslu-local** is mapped to the CSLU IP address (the Windows host where you installed CSLU). Configure the **ip domain name** domain-name and **ip name-server** server-address commands in global configuration mode. Here the CSLU IP is 192.168.0.1 and name-server creates entry **cslu-local.example.com**:

```
Device(config) # ip domain name example.com
Device(config) # ip name-server 192.168.0.1
```

• CSLU URL is configured.

In the **show license all** command output, under the **Transport:** header check the following: The **Type:** must be **cslu** and **Cslu address:** must have the hostname or the IP address of the Windows host where you have installed CSLU. Check if the rest of the address is configured as shown below and check if the port number is 8182.

```
Transport:
Type: cslu
Cslu address: http://192.168.0.1:8182/cslu/v1/pi
```

If it is not, configure the **license smart transport cslu** and **license smart url cslu** *http://<cslu\_ip\_or\_host>:8182/cslu/v1/pi* commands in global configuration mode.

If the above does not work and policy installation still fails, contact your Cisco technical support representative.

-----

Error Message %LICMGR-3-LOG\_SMART\_LIC\_COMM\_RESTORED: Communications with the [chars] restored. [chars] - depends on the transport type

- Cisco Smart Software Manager (CSSM)
- Cisco Smart License utility (CSLU)

Smart Agent communication with either the Cisco Smart Software Manager (CSSM) or the Cisco Smart License

utility (CSLU) has been restored. No action required.

**Explanation:** Product instance communication with either the CSSM or CSLU is restored.

**Recommended Action:** No action required.

\_\_\_\_\_\_

Error Message %LICMGR-3-LOG\_SMART\_LIC\_POLICY\_REMOVED: The licensing policy has been removed.

**Explanation:** A previously installed licensing policy has been removed. The Cisco default policy is then automatically effective. This may cause a change in the behavior of smart licensing.

Possible reasons for failure include:

If you have entered the **license smart factory reset** command in privileged EXEC mode all licensing information including the policy is removed.

### **Recommended Action:**

If the policy was removed intentionally, then no further action is required.

If the policy was removed inadvertently, you can reapply the policy. Depending on the topology you have implemented, follow the corresponding method to retrieve the policy:

• Connected Directly to CSSM:

Enter **show license status**, and check field **Trust Code Installed:** If trust is established, then CSSM will automatically return the policy again. The policy is automatically re-installed on product instances of the corresponding Virtual Account.

If trust has not been established, complete these tasks: Generating a New Token for a Trust Code from CSSM and Installing a Trust Code. When you have completed these tasks, CSSM will automatically return the policy again. The policy is then automatically installed on all product instances of that Virtual Account.

- Connected to CSSM Through CSLU:
  - For product instance-initiated communication), enter the **license smart sync** command in privileged EXEC mode. The synchronization request causes CSLU to push the missing information (a policy or authorization code) to the product instance.
- CSLU Disconnected from CSSM:
  - For product instance-initiated communication), enter the **license smart sync** command in privileged EXEC mode. The synchronization request causes CSLU to push the missing information (a policy or authorization code) to the product instance. Then complete these tasks in the given order:

Download All For Cisco (CSLU Interface) > Uploading Usage Data to CSSM and Downloading an ACK > Upload From Cisco (CSLU Interface).

· No Connectivity to CSSM and No CSLU

If you are in an entirely air-gapped network, from a workstation that has connectivity to the internet and CSSM complete this task: Downloading a Policy File from CSSM.

Then complete this task on the product instance: Installing a File on the Product Instance.

\_\_\_\_\_

Error Message %LICMGR-3-LOG\_SMART\_LIC\_TRUST\_CODE\_INSTALL\_FAILED: The install of a new licensing trust code has failed on [chars]: [chars].

**Explanation:** Trust code installation has failed. The first [chars] is the UDI where trust code installation was attempted. The second [chars] is the error string with details of the failure.

Possible reasons for failure include:

- A trust code is already installed: Trust codes are node-locked to the UDI of the product instance. If the UDI is already registered, and you try to install another one, installation fails.
- Smart Account-Virtual Account mismatch: This means the Smart Account or Virtual Account (for which the token ID was generated) does not include the product instance on which you installed the trust code. The token generated in CSSM, applies at the Smart Account or Virtual Account level, and applies only to all product instances in that account.
- A signature mismatch: This means that the system clock is not accurate.
- Timestamp mismatch: This means the product instance time is not synchronized with CSSM and can cause installation to fail.

#### **Recommended Action:**

- A trust code is already installed: If you want to install a trust code despite an existing trust code on the product instance, re-configure the **license smart trust idtoken** id\_token\_value{local|all}[force] command in privileged EXEC mode, and be sure to include the force keyword this time. Entering the force keyword sets a force flag in the message sent to CSSM to create a new trust code even if one exists.
- Smart Account-Virtual Account mismatch: Log in to the CSSM Web UI at https://software.cisco.com and click Smart Software Licensing > Inventory > Product Instances.
- Check if the product instance on which you want to generate the token is listed in the selected Virtual Account. If it is, proceed to the next step. If not, check and select the correct Smart Account and Virtual Account. Then complete these tasks again: Generating a New Token for a Trust Code from CSSM and Installing a Trust Code.
- Timestamp mismatch and signature mismatch: Configure the ntp server command in global configuration mode. For example:

Device(config) # ntp server 198.51.100.100 version 2 prefer

\_\_\_\_\_

-----

Error Message %LICMGR-4-LOG\_SMART\_LIC\_REPORTING\_NOT\_SUPPORTED: The CSSM OnPrem that this product instance is connected to is down rev and does not support the enhanced policy and usage reporting mode.

**Explanation:** Cisco Smart Software Manager On-Prem (formerly known as Cisco Smart Software Manager satellite) is not supported in the SLP environment. The product instance behaves as follows:

- Stop sending registration renewals and authorization renewals.
- Start recording usage and saving RUM reports locally.

| <b>Recommended Action:</b> Refer to and implement one of the supported topologies instead. See: Supported Topologies. |
|----------------------------------------------------------------------------------------------------|
|                                                                                                    |
|                                                                                                    |
| Error Message %LICMGR-6-LOG_SMART_LIC_POLICY_INSTALL_SUCCESS: A new licensing policy was successfully installed.      |
| Explanation: A policy was installed in the following way:                                                             |
| • As part of an ACK response.                                                                                         |
| Recommended Action: No action is required. If you want to know which policy is applied (the policy in-use             |

**Recommended Action:** No action is required. If you want to know which policy is applied (the policy in-use and its reporting requirements, enter the **show license all** command in privileged EXEC mode.

Error Message %LICMGR-6-LOG\_SMART\_LIC\_AUTHORIZATION\_INSTALL\_SUCCESS: A new licensing authorization code was successfully installed on: [chars].

This message is not applicable to Cisco Nexus Switches, because there are no enforced or export-controlled licenses on these product instances.

\_\_\_\_\_\_

Error Message %LICMGR-6-LOG\_SMART\_LIC\_AUTHORIZATION\_REMOVED: A licensing authorization code has been removed from [chars]

**Explanation:** [chars] is the UDI where the authorization code was installed. The authorization code has been removed. This removes the licenses from the product instance and may cause change in the behavior of smart licensing and the features using licenses.

**Recommended Action:** No action is required. If you want to see the current state of the license, enter the **show license all** command in privileged EXEC mode.

------

Error Message %LICMGR-6-LOG\_SMART\_LIC\_REPORTING\_REQUIRED: A Usage report acknowledgement will be required in [dec] days.

**Explanation:** This is an alert which means that RUM reporting to Cisco is required. [dec] is the amount of time (in days) left to meet this reporting requirements.

**Recommended Action:** Ensure that RUM reports are sent within the requested time.

- If the product instance is directly connected to CSSM, or to CSLU and the product instance is configured
  to initiate communication complete this step on the product instance, the product instance will
  automatically send usage information at the scheduled time.
- If it is not sent at the scheduled time, because of technical difficulties, you can **license smart sync** command in privileged EXEC mode. For syntax details, see the license smart (privileged EXEC) in the Command Reference.
- If the product instance is connected to CSLU, but CSLU is disconnected from CSSM, complete these tasks: Download All For Cisco (CSLU Interface), Uploading Usage Data to CSSM and Downloading an ACK, and Upload From Cisco (CSLU Interface).
- If the product instance is disconnected from CSSM and you are not using CSLU either, enter the **license** smart save usage command in privileged EXEC mode, to save the required usage information in a file. Then, from a workstation where you have connectivity to CSSM, complete these tasks: Uploading Usage Data to CSSM and Downloading an ACK > Installing a File on the Product Instance.

Error Message %LICMGR-6-LOG\_SMART\_LIC\_TRUST\_CODE\_INSTALL\_SUCCESS: A new licensing trust code was successfully installed on [chars].

Explanation: [chars] is the UDI where the trust code was successfully installed.

Recommended Action: No action is required. If you want to verify that the trust code is installed, enter the show license status command in privileged EXEC mode. Look for the updated timestamp under header Trust Code Installed: in the output.

System Messages